# ГОСКЛЮЧ

Клиентский путь при получении сертификата УКЭП ФЛ в Госключе

Скачать госуслуги | ГОСКЛЮЧ **МП Госключ** $O + . . .$ Приступить

Шаги положительного сценария

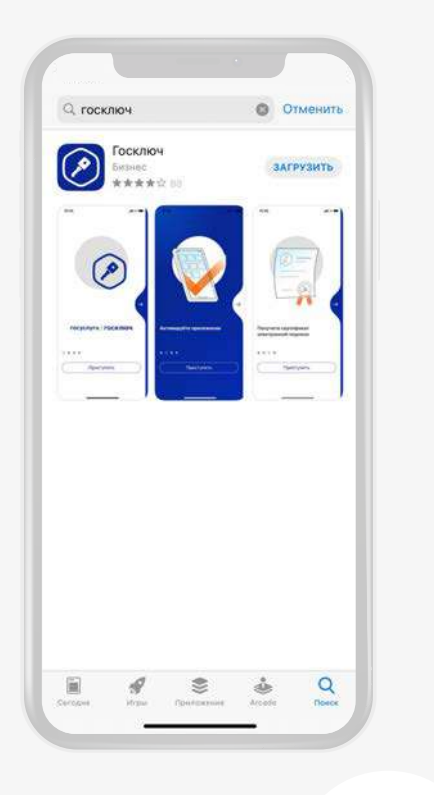

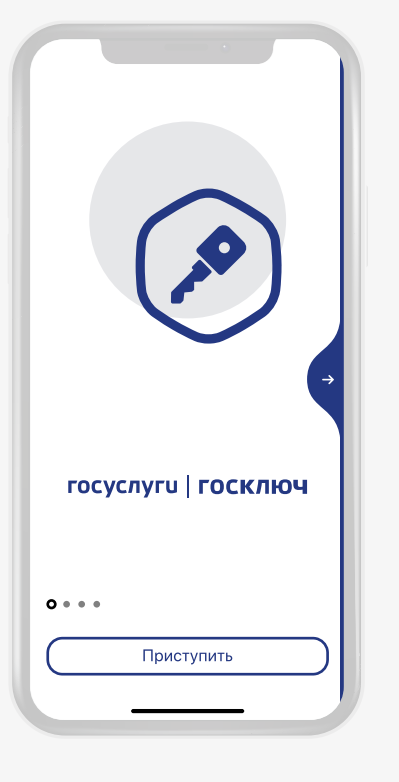

1. 1 Скачиваем → Ольна Ростанавливаем из магазина приложений

приложение на смартфон

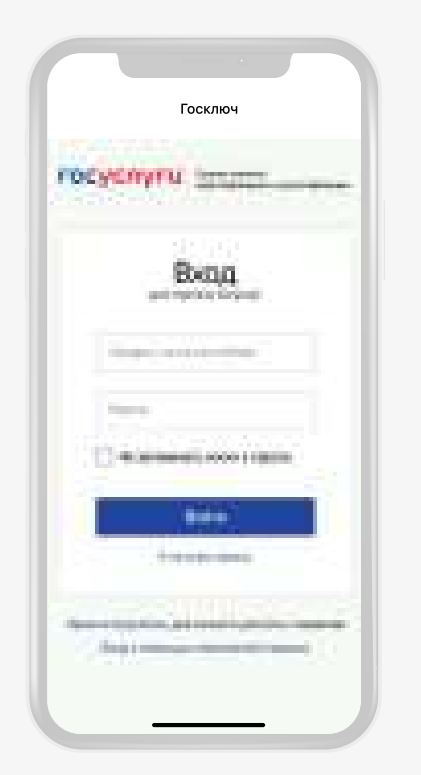

**1. 2** Вводим логин-пароль **1. 3** Вводим код из СМС, портала Госуслуг и подтверждаем передачу данных

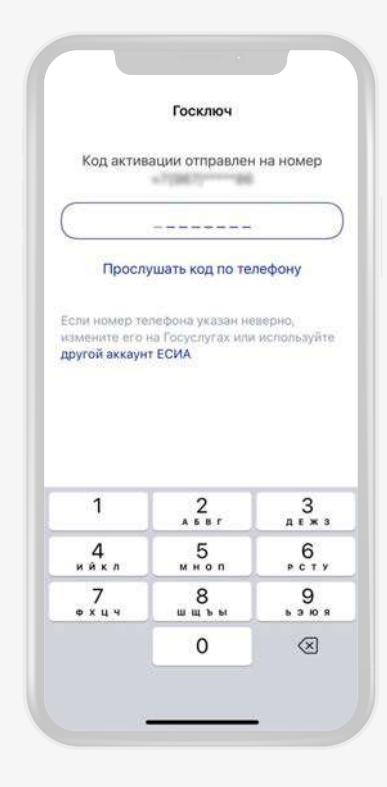

полученного на номер, указанный в учётной записи Госуслуг **1. 4**

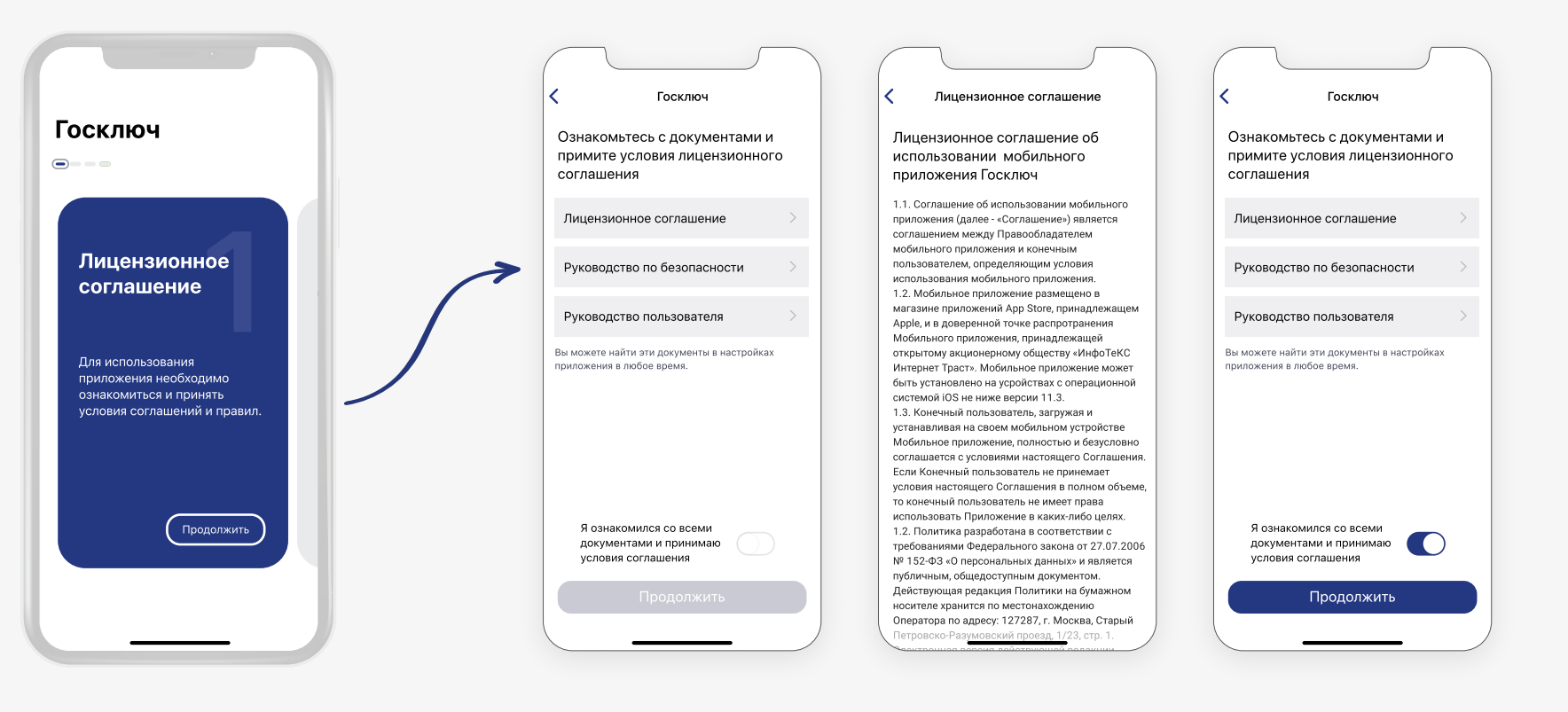

Принимаем условия **1. 5**лицензионного соглашения

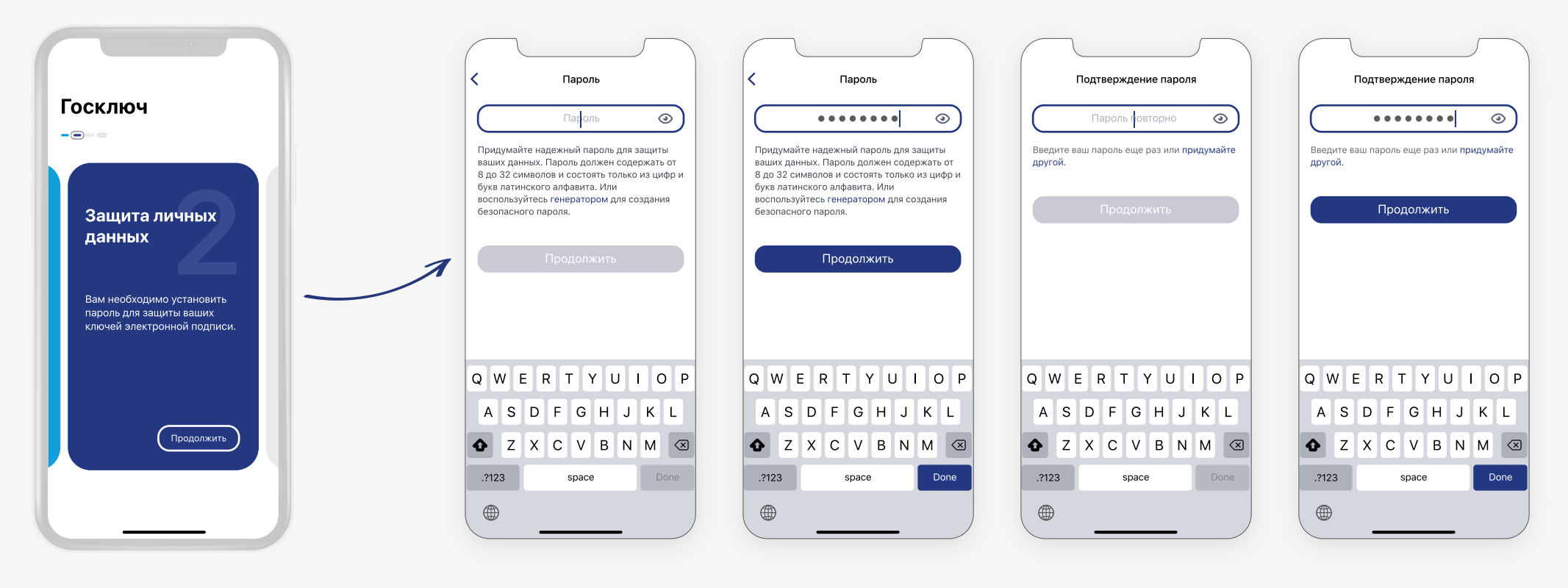

**1. 6** Устанавливаем пароль

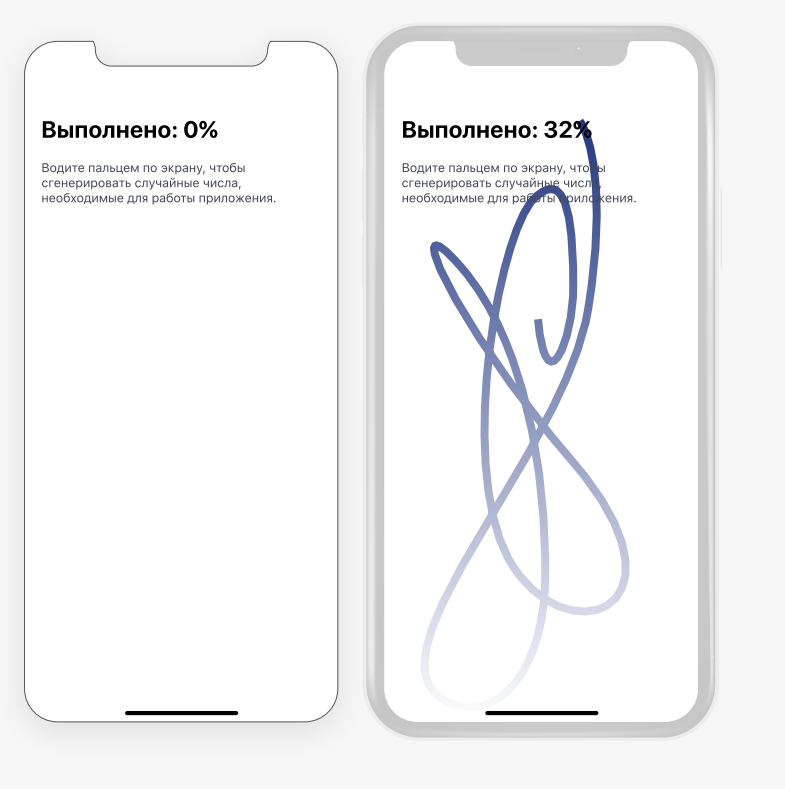

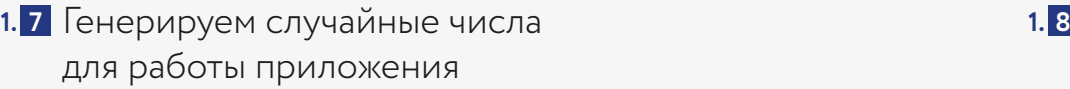

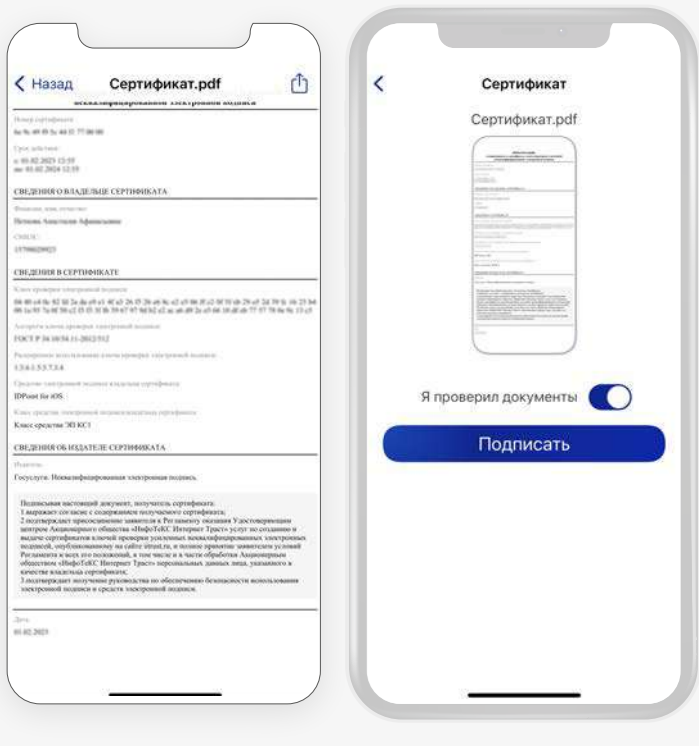

1.8 Подтверждаем получение сертификата УНЭП ФЛ

## **Этап 2** Старт получения сертификата УКЭП ФЛ Страница 6 Страница 6

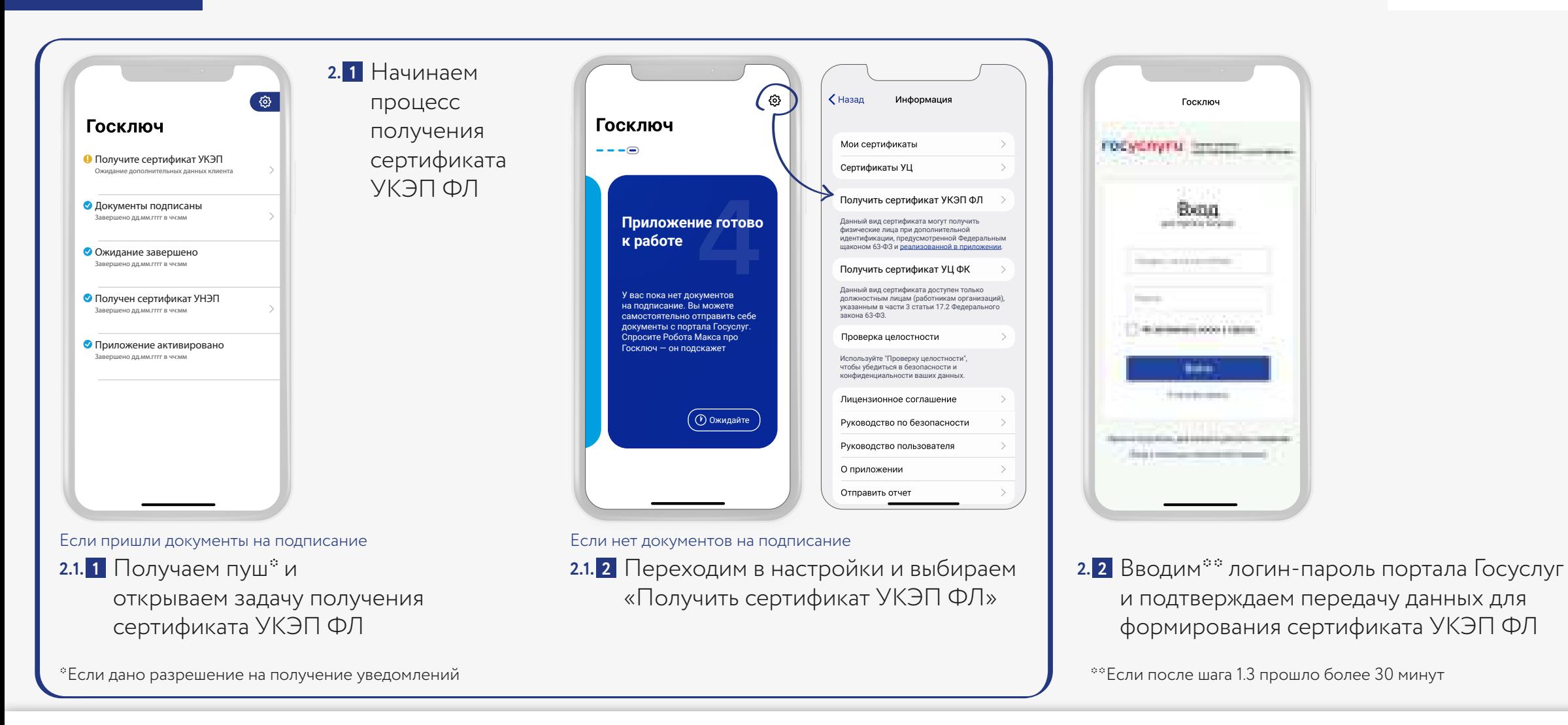

### **Этап 3** Идентификация Страница 7

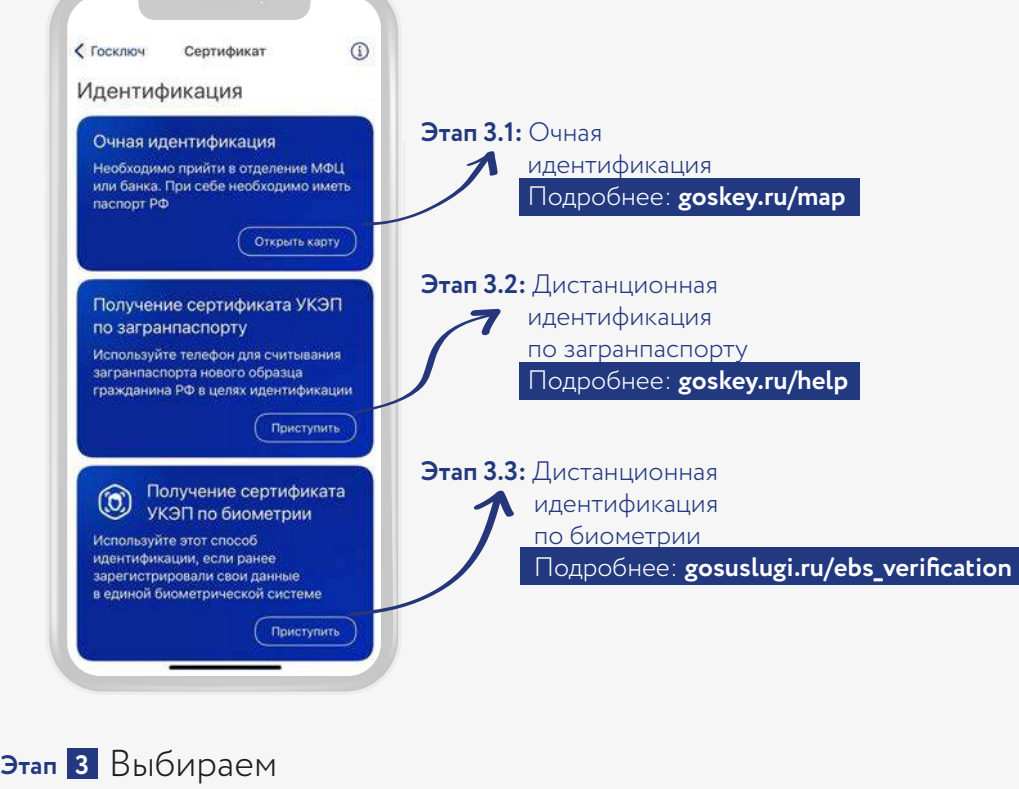

способ идентификации

# **Этап 3.1** Очная идентификация Страница 8 или 2014 году страница 8 или 2014 году страница 8 или 30 страница 8

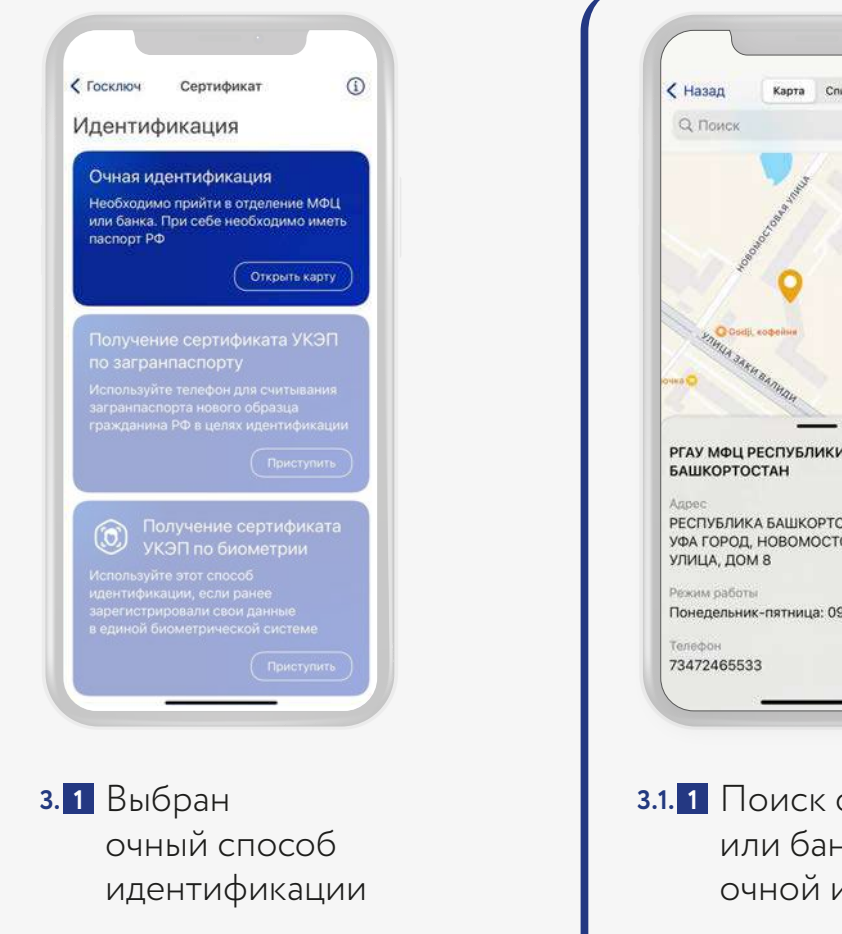

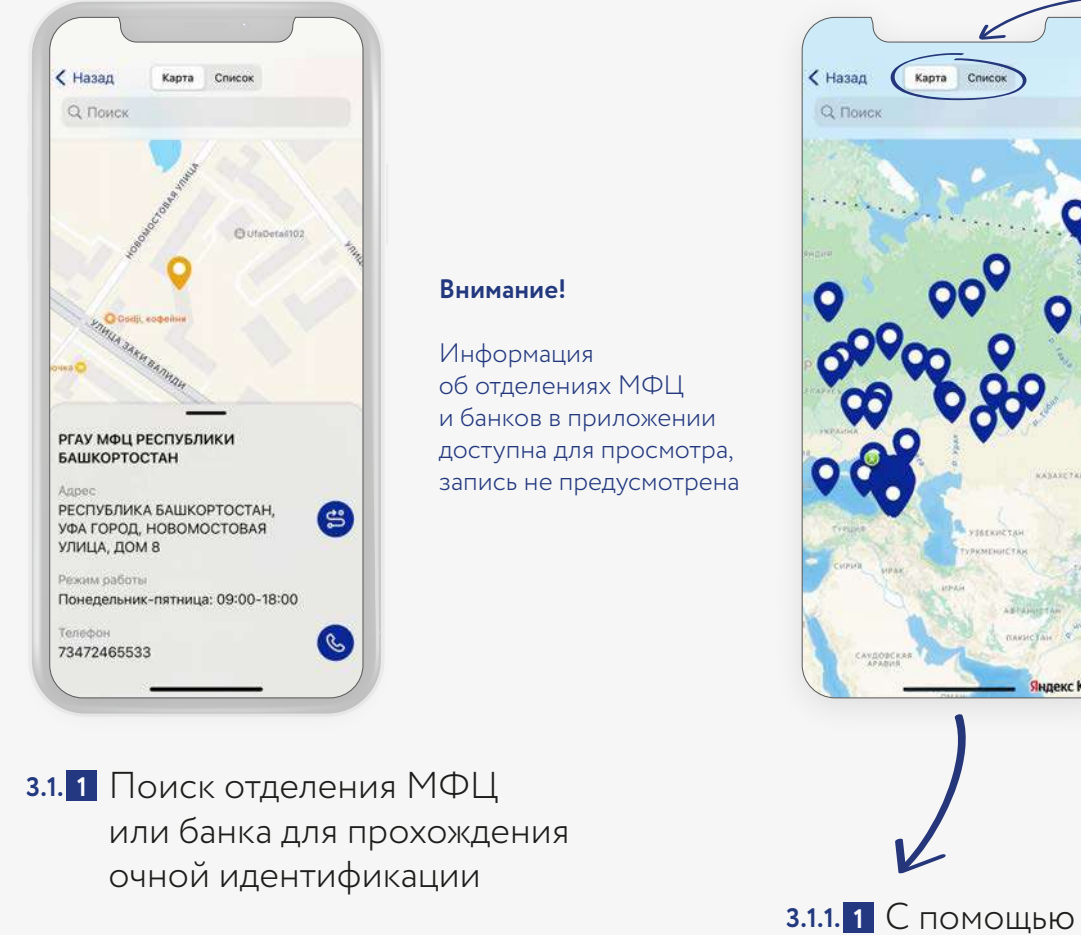

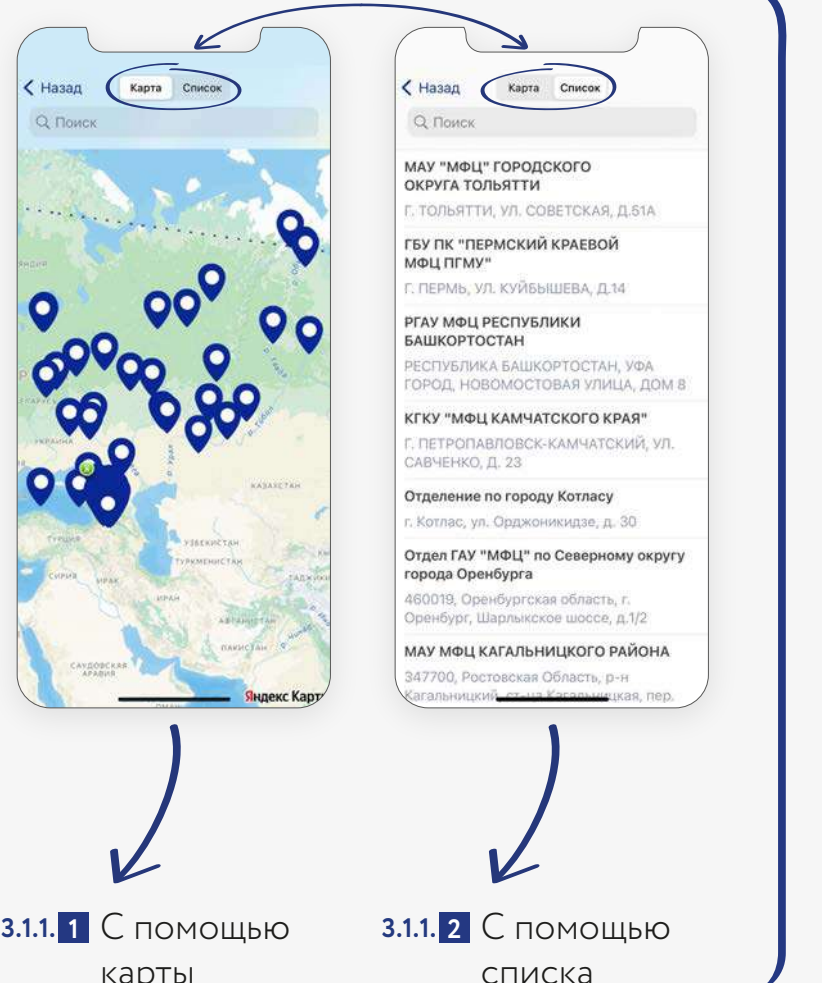

### **ГОСКЛЮЧ**

карты

### **Этап 3.1** Очная идентификация Страница 9 или 2014 году страница 9 или 2014 году страница 9 или 2014 году страница

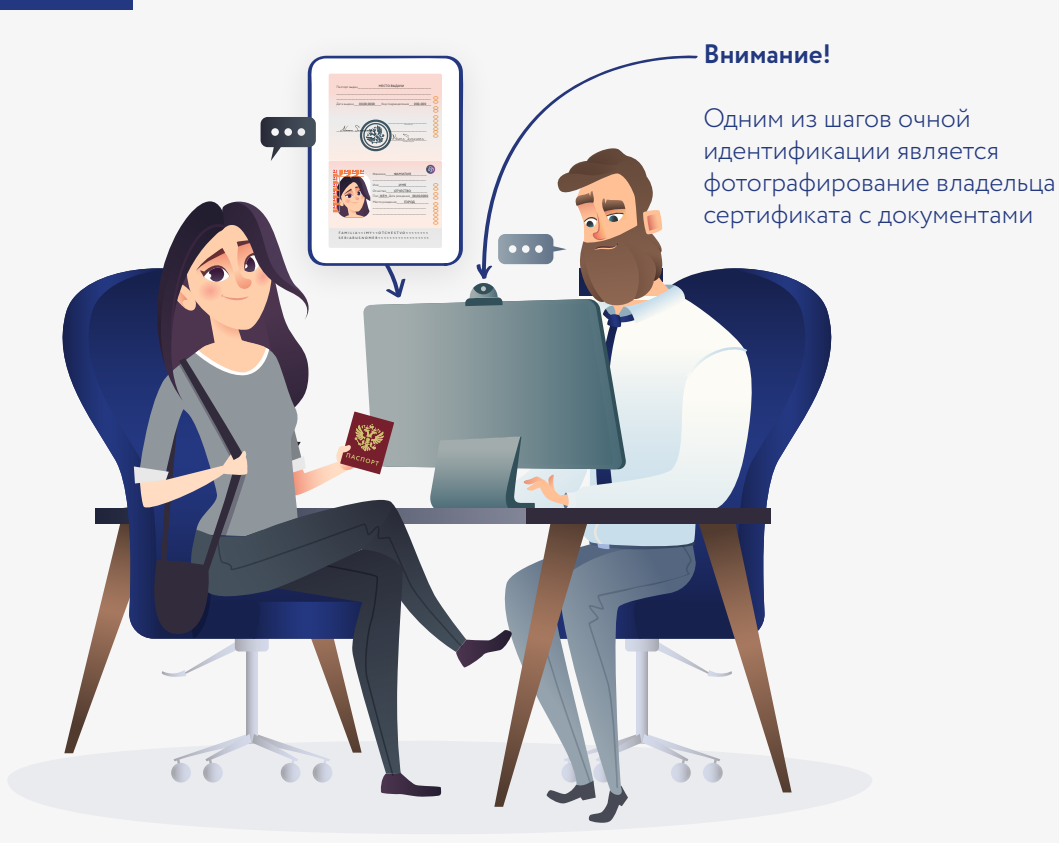

Посетите выбранное отделение МФЦ или банка. **3.1. 3 3.1. 2** При себе необходимо иметь паспорт РФ, а также доступ к номеру телефона, указанному в учётной записи Госуслуг. Пройдите идентификацию, следуя указаниям сотрудника отделения МФЦ или банка

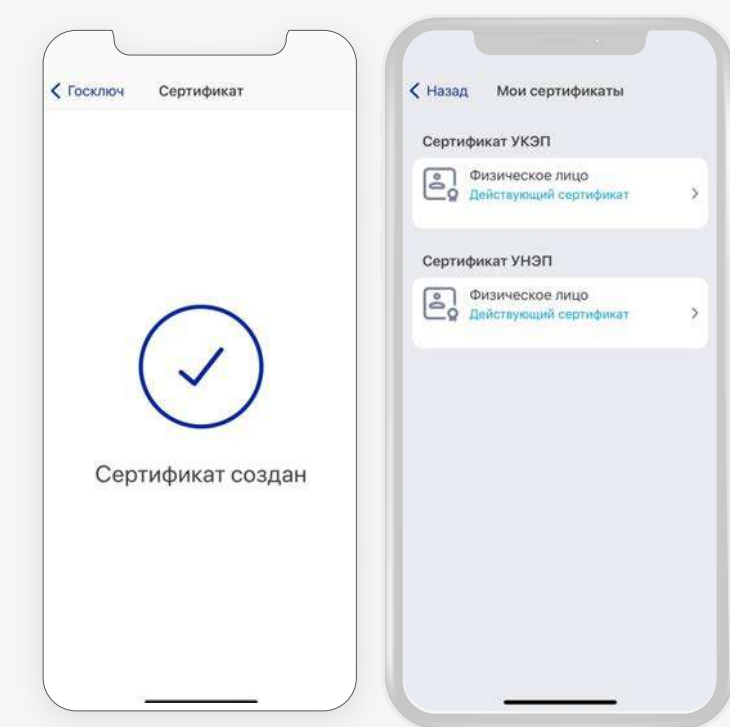

з.1. 3 После прохождения очной идентификации сертификат УКЭП ФЛ будет доступен в приложении для подписания документов. Также со сведениями, содержащимися в сертификате, можно ознакомиться в разделе «Мои сертификаты»

# **Этап 3.2 | Дистанционная идентификация по загранпаспорту между страница 10 кграница 10**

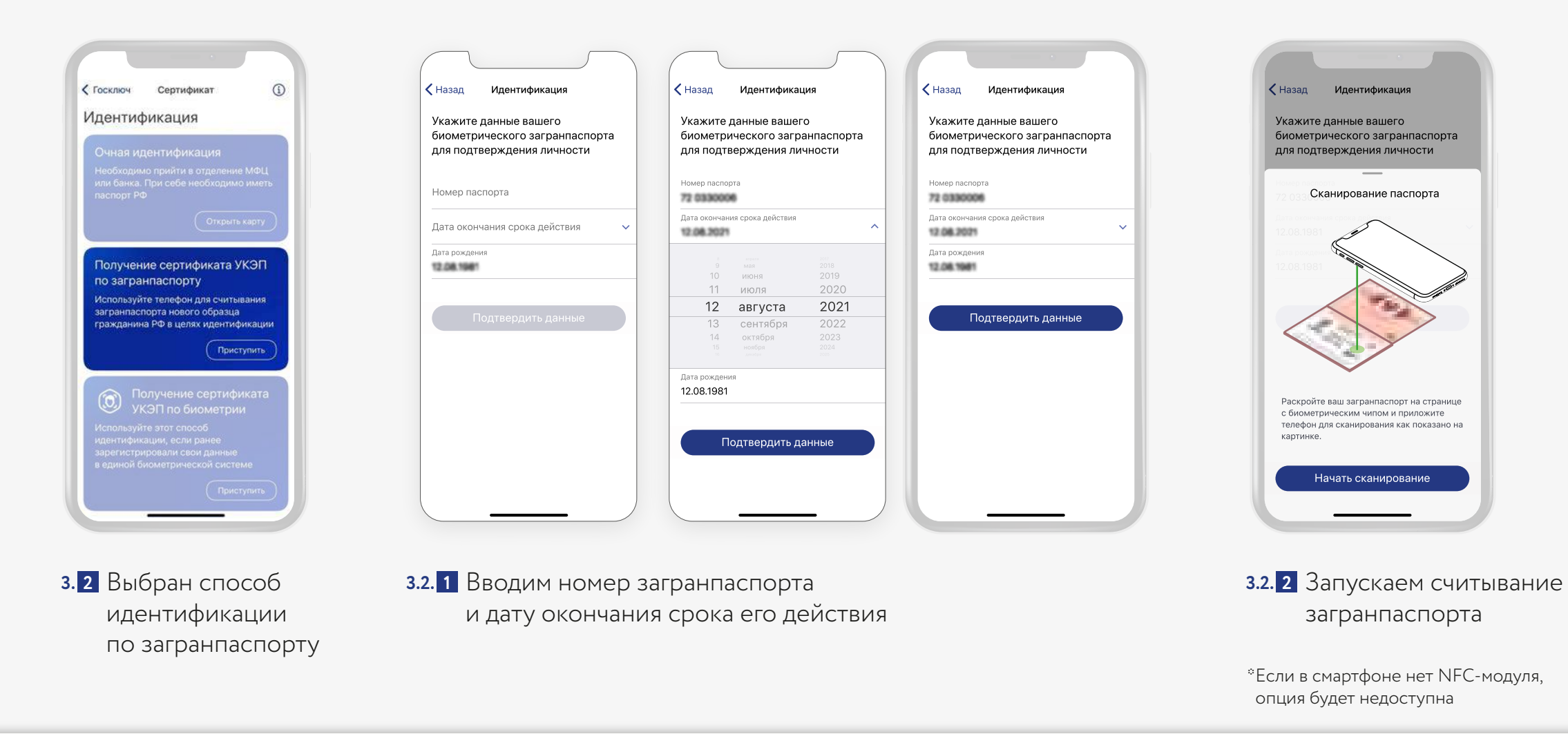

# **Этап 3.2** Дистанционная идентификация по загранпаспорту Страница 11 Страница 11

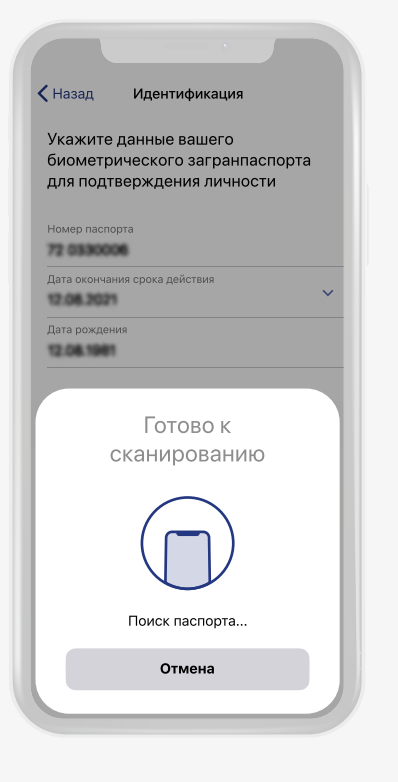

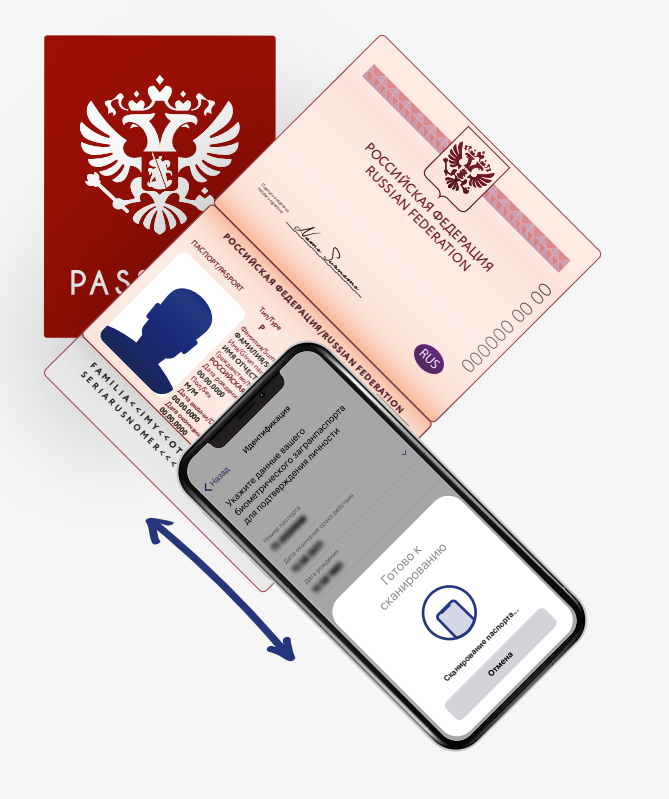

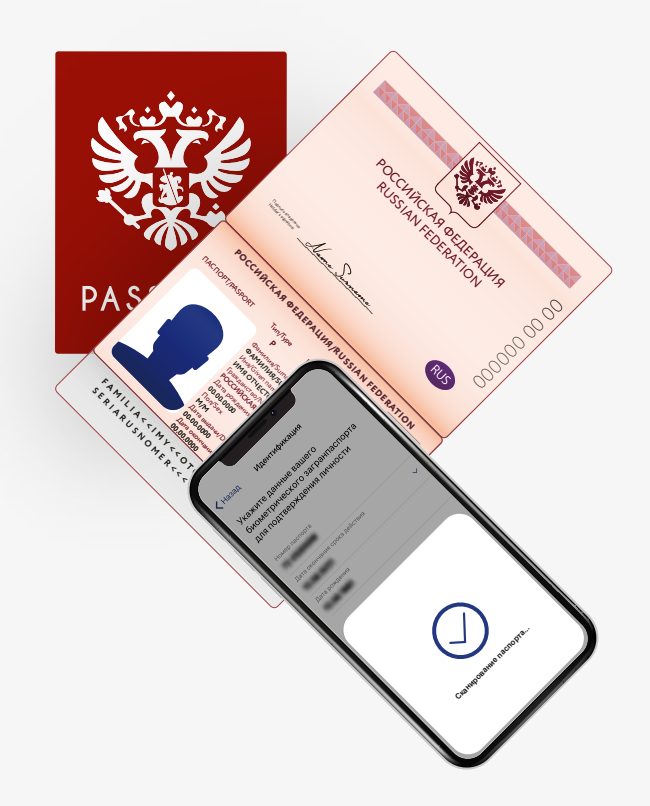

3.2. 3 Прикладываем смартфон к правой части пластиковой страницы загранпаспорта

<mark>3.2. 3</mark> Прикладываем смартфон **3.2. <mark>4</mark> П**еремещаем смартфон по поверхности 3.2. 5 Ждём и не сдвигаем смартфон пока страницы паспорта пока «Поиск паспорта…» не сменится на «Сканирование паспорта…»

идёт «Сканирование…». Видим индикацию успешного завершения идентификации **3.2. 5** Ждём и не сдвигаем смартфон пока

# **Этап 3.3** Дистанционная идентификация по биометрии Страница 12 Страница 12

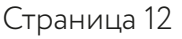

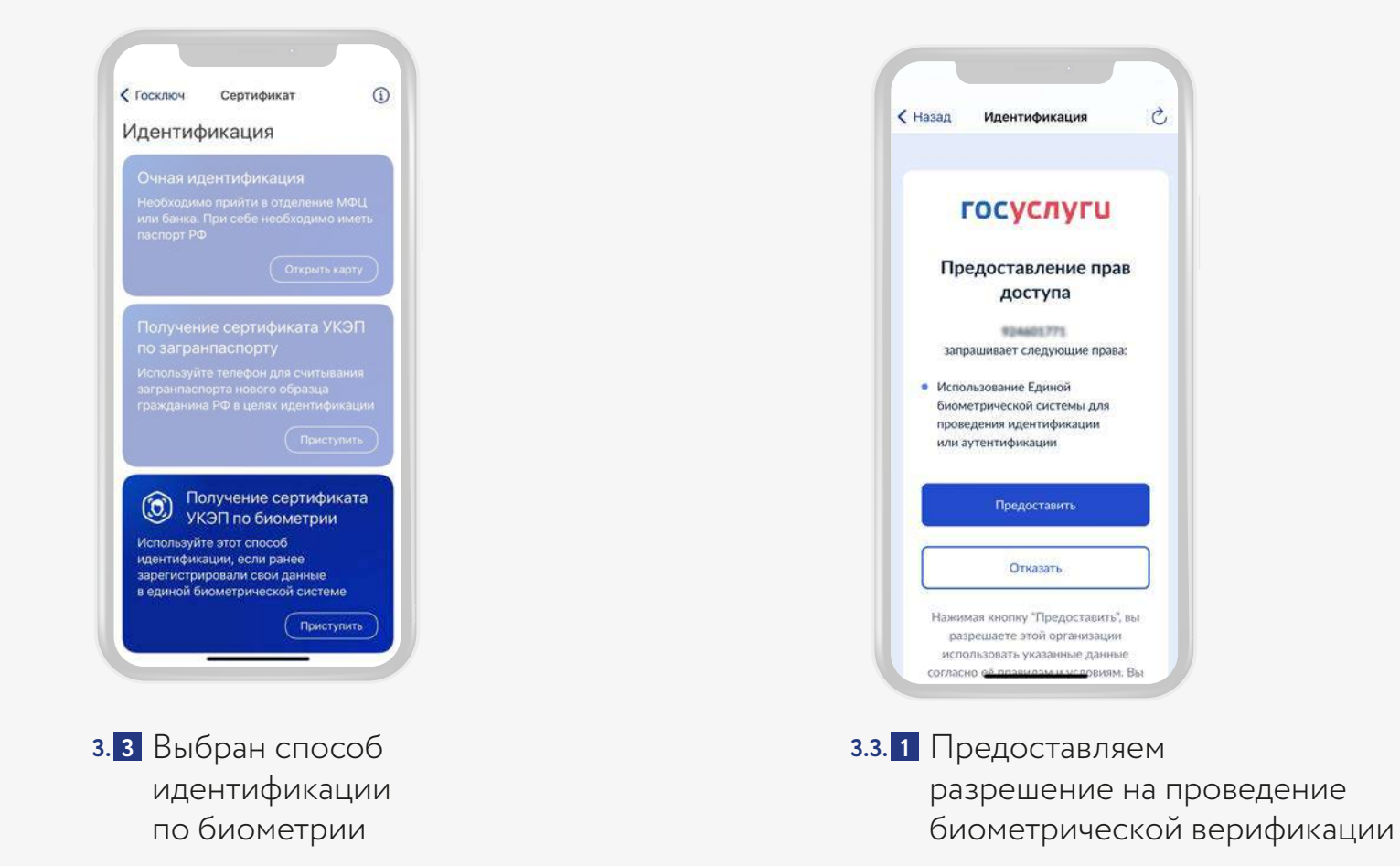

# **Этап 3.3** Дистанционная идентификация по биометрии Страница 13 Страница 13

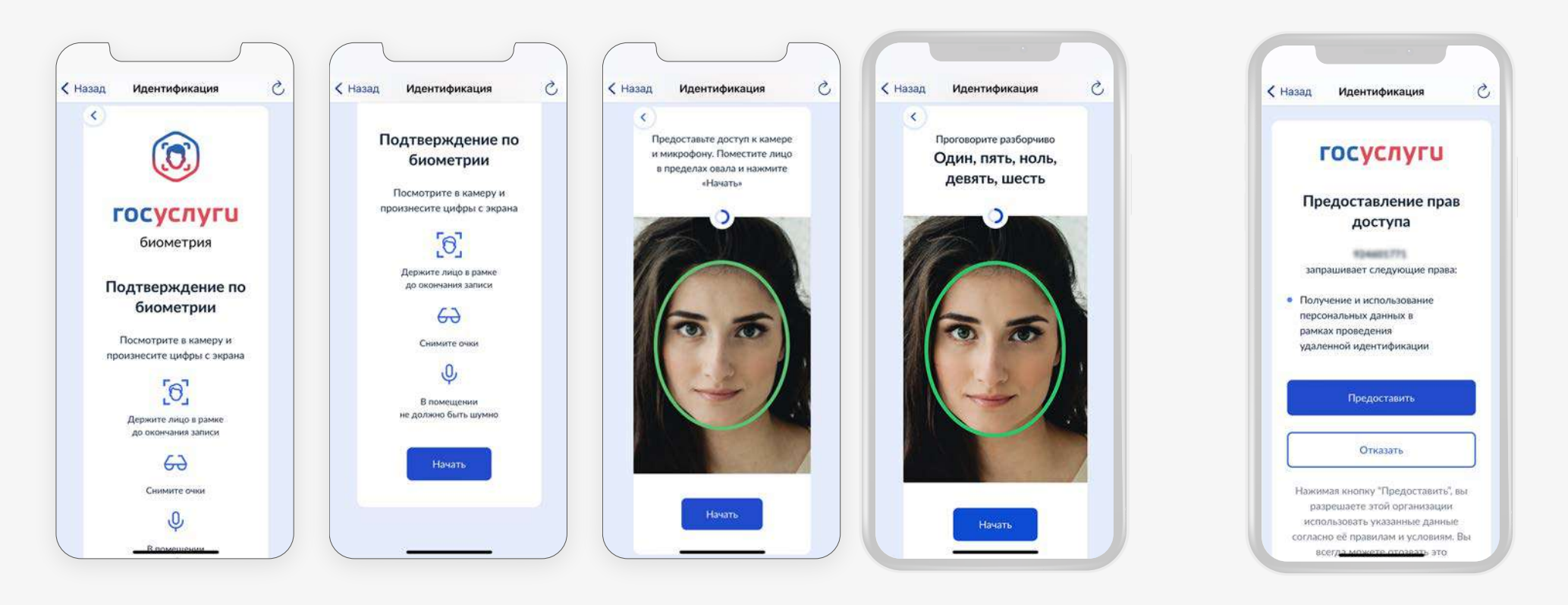

Проходим процедуру идентификации **3.3. 2** Даём согласие на передачу в единой биометрической системе

и использование персональных данных в рамках проведения удалённой идентификации **3.3. 3**

#### **Этап 4 — Подтверждение получения сертификата и политическо продолжата програница 14** страница 14 при дистанционной идентификации

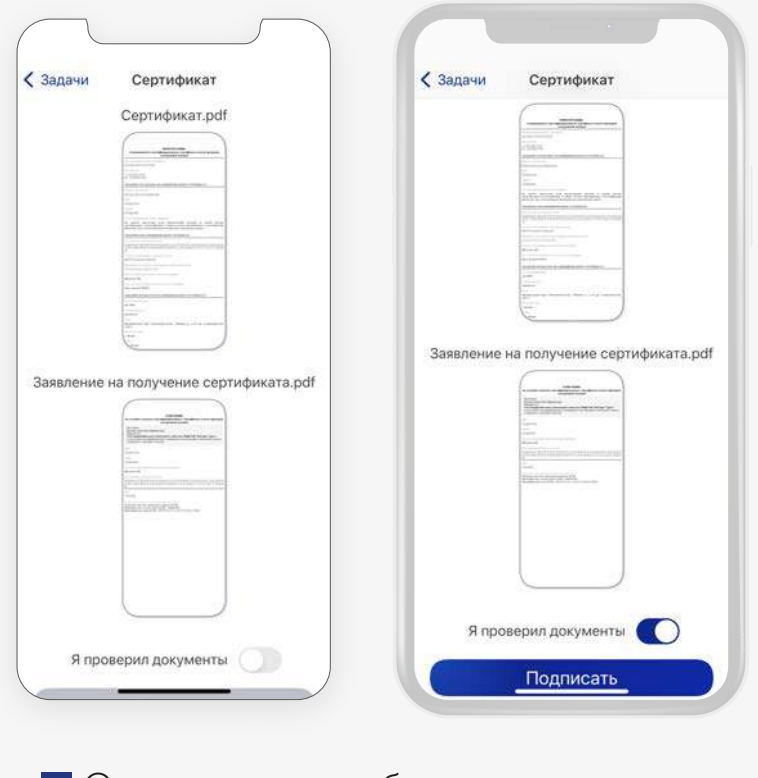

Ознакомляемся с бланками заявления **4. 1**и сертификата УКЭП ФЛ и подтверждаем

### **Этап 5** Подписание документа с помощью УКЭП ФЛ

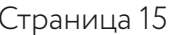

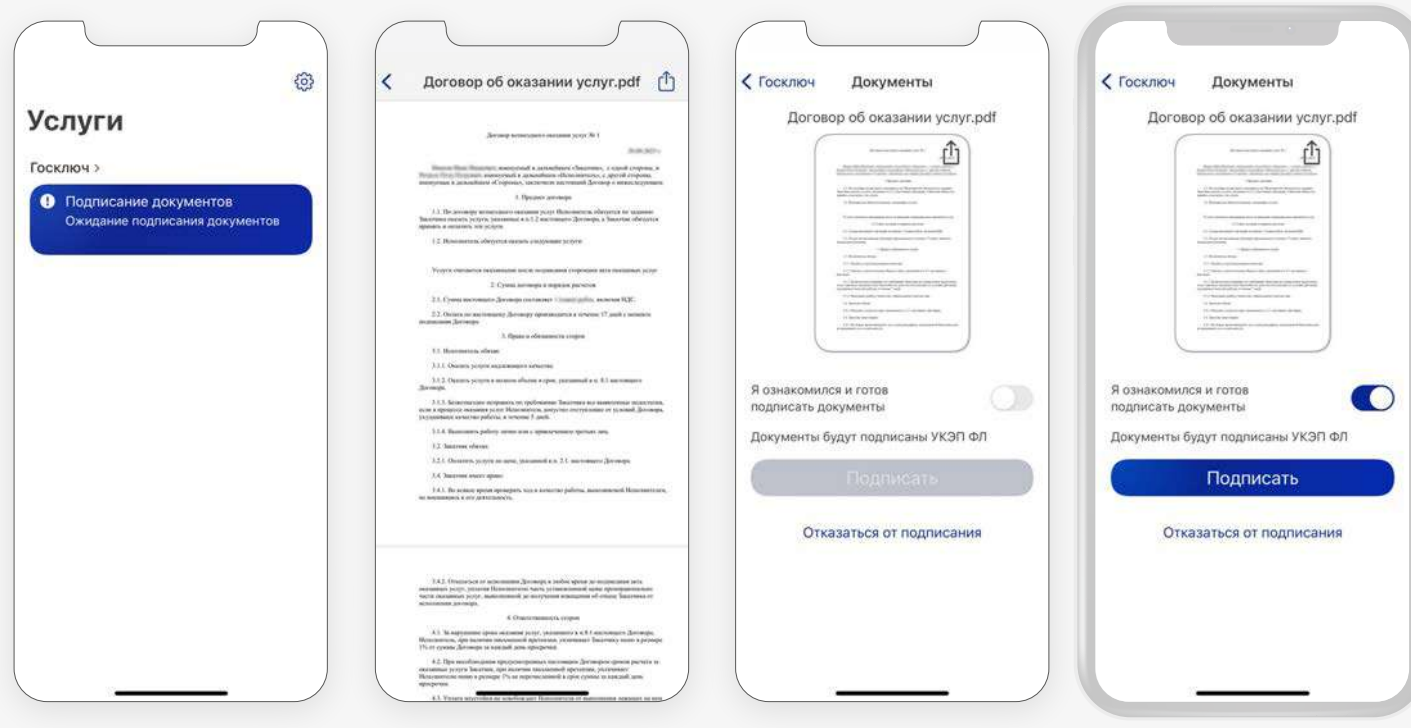

Ознакомляемся с документом **5. 1**и подтверждаем подписание

# **ГОСКЛЮЧ**

Спасибо за внимание!

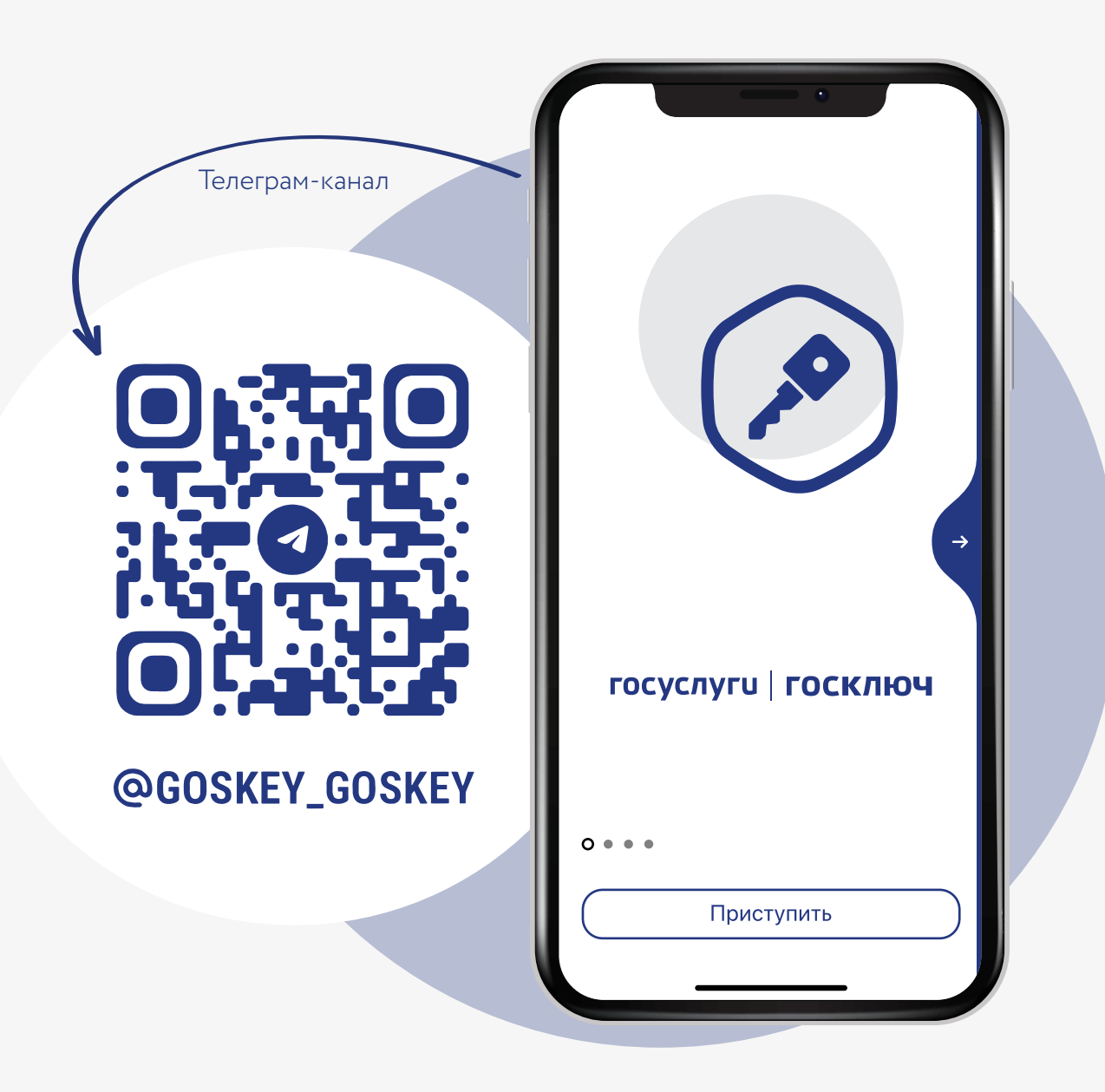